第11回 北海道医療画像研究会

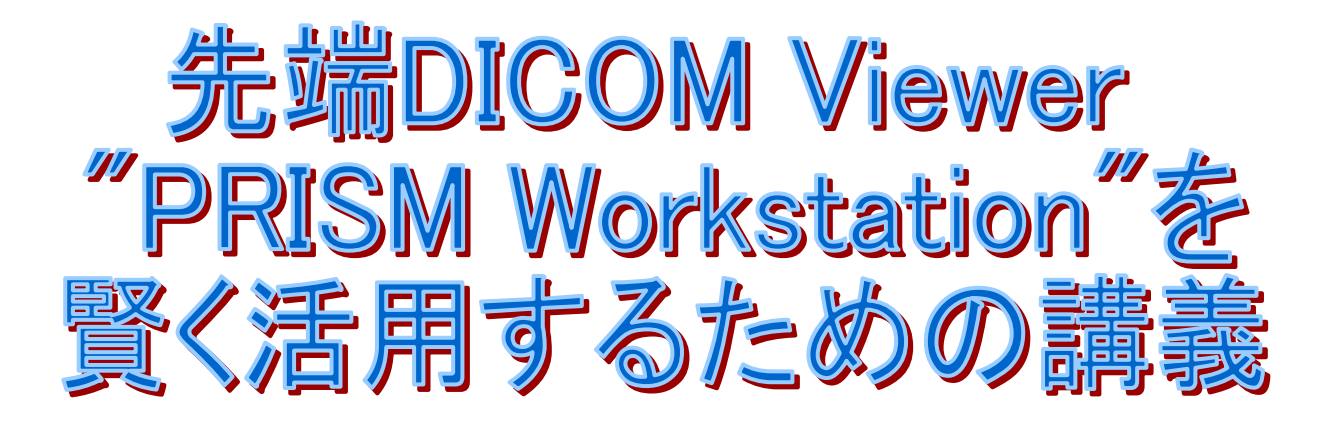

協力: 株式会社 PRISM Medical

# ビューワー操作

#### ◆画像を検索するには?

検索条件(患者ID、モダリティ、検査日など)を 入力し、「検索開始」ボタンを押す。 右側のリストの中から表示したい 検査をダブルクリックします

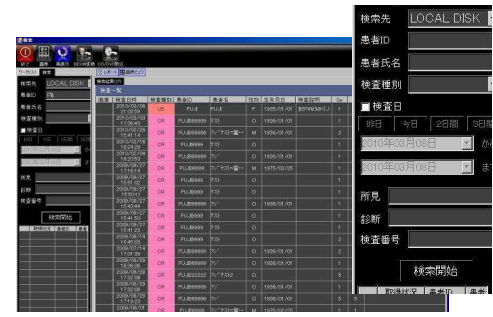

## 過去の検査と比較するには?

① 「マルチ」ボタンを押します (マルチモードになるとボタンの 色がオレンジ色に変わります)

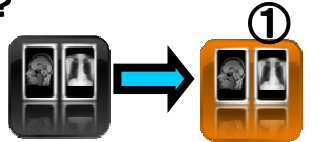

- ② 情報パネルから検査を選択する マルチモードでは画像は変わり ません
- ③ 表示したいシリーズをドラッグ・ ドロップします

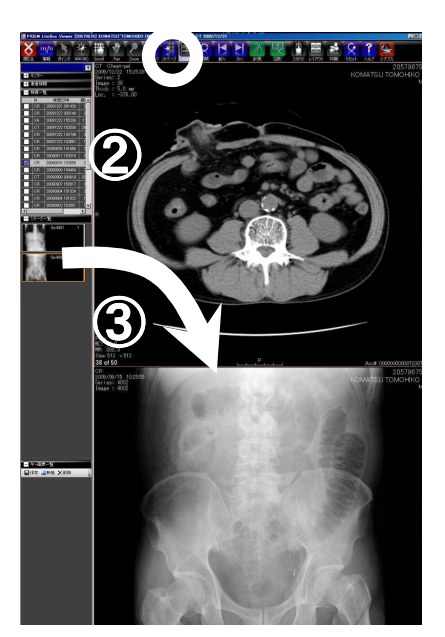

②

# キーフレームを保存するには?

① 情報パネル下段のキー画像一覧で新規ボタン を押します。レイアウト・パネルが表示されます。

② レイアウト・パネルの「画像分割」ボタンで レイアウトを変更できます。

③ 必要な画像をレイアウト・ パネルへドラッグ・ドロップ します

④ 情報パネル下段のキー 画像一覧の保存ボタンを 押して保存してください

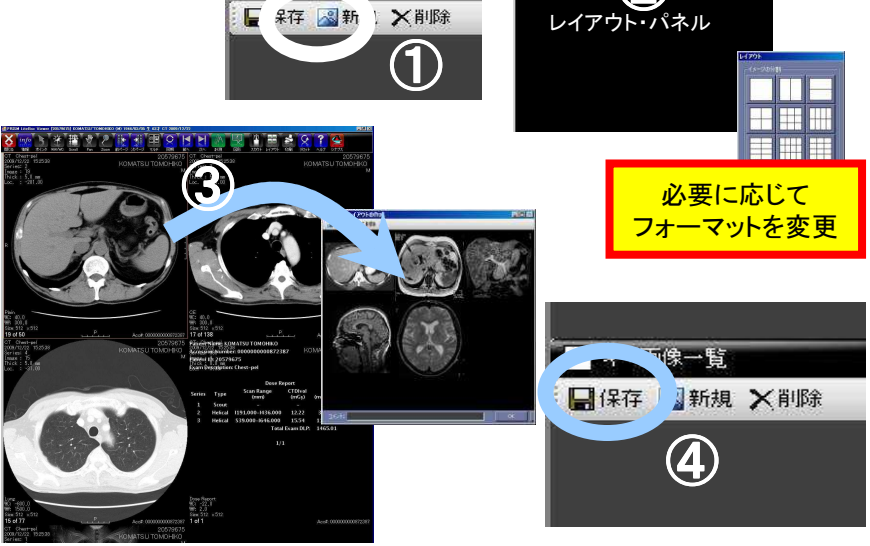

Fe

マウス操作の基本

#### ◆表示画像を変えるには?

画像の上でマウスのホイールを回転させます

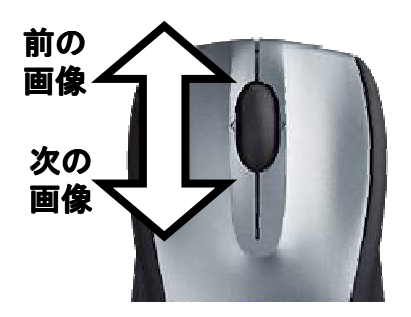

ツールバーのScrollボタンを 押してから、画像の上で左ボタンを 押したままマウスを移動させます (ドラッグ)

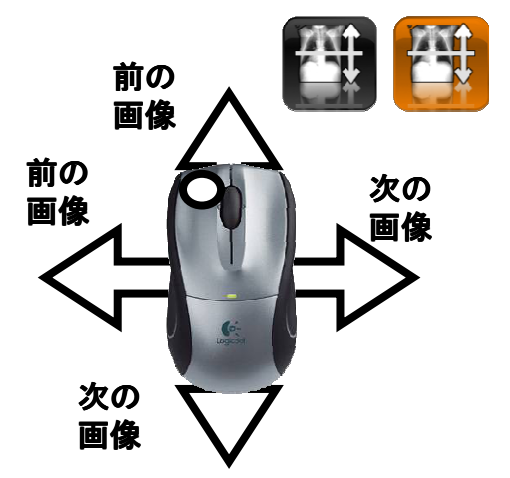

キーボードの矢印キーで画像を変えることがで きます

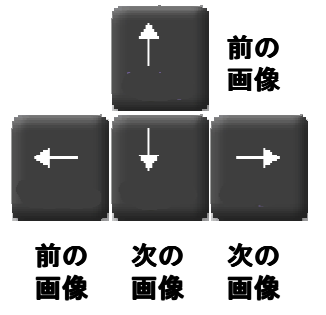

# ◆画像のウィンドウを変えるには?

画像の上で右ボタンを押したまま マウスを移動させます(ドラッグ) ウインドウと画像の関係

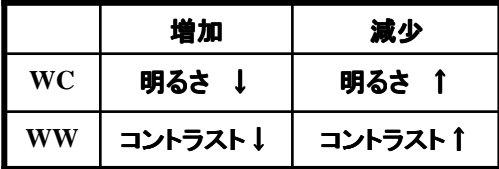

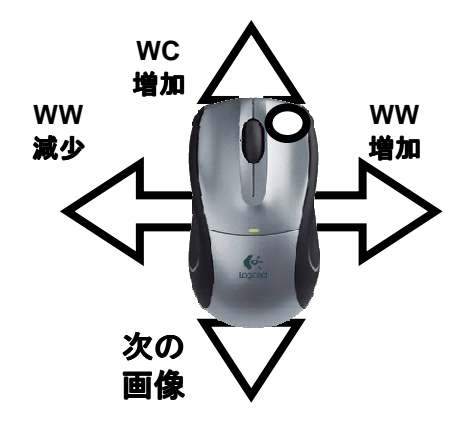

ツールバーのWW/WCボタンを 押してから、画像の上で左ボタンを 押したままマウスを移動させます (ドラッグ)

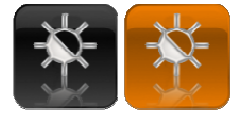

### ◆画像を拡大・縮小するには?

像の上でマウスの中ボタン(ホイール)を押して、 マウスを移動(ドラッグ)します

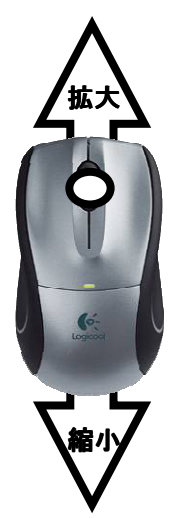

ツールバーのZoomボタンを 押してから、画像の上で左ボタンを 押したままマウスを移動(ドラッグ) します

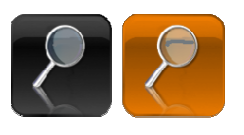

# ビューワー操作

#### ◆右ボタンメニュー

・反転と回転 90度毎の回転 上下・左右反転 ネガ・ポジ反転

- ・並び替え 各種条件に従ったスライスの並び替えを行う
- ・同期表示

シリーズ間の同期表示の設定・解除を行う

・シネ表示

シネ表示を行う

- ・アノテーションの表示/非表示 ・スカウト画像の表示/非表示 別ウィンドウスカウト画像の表示/非表示を切り替える ・スライスラインの表示/非表示
	- リファレンスラインの表示/非表示を切り替える

### ◆以下は権限をゆするユーザーのみが使用可能

- ・名前を付けてシリーズを保存 選択したシリーズの画像をファイルに保存する(動画作成可能) ※画像持出権限が必要
- ・削除
	- 選択した画像・シリーズの削除(削除後「画像の変更をサーバに保存」を行わない限り消去されない) ※管理者権限が必要
- ・画像の変更をサーバに保存 画像に加えたすべての変更を有効にするために再保存を行う ※管理者権限が必要

・DICOMタグの表示

DICOMタグを表示する ※設定権限が必要

・表示

タイトルバー、メニューバーの表示/非表示の設定 ツールバーのボタンのサイズを変更する ※設定権限が必要

・設定

ビューワーのカスタマイズ(ツールバー、表示フォーマットなど)を行う

※設定権限が必要

・URLの表示

画像のURLを表示sる(ワークステーション版では不要)

※設定権限が必要

・コピー

画像をクリップボードへコピーする ※画像持出権限が必要

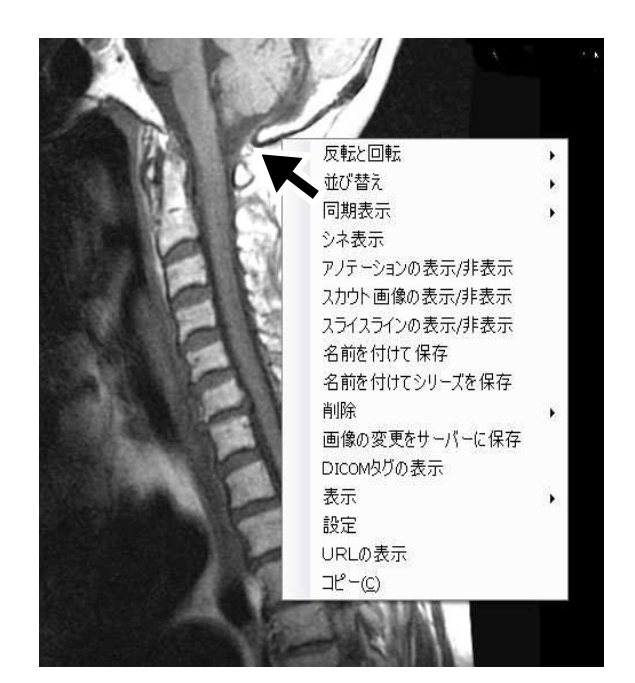

デフォルトの表示・動作設定(設定検眼が必要)

# ◆全般タブ

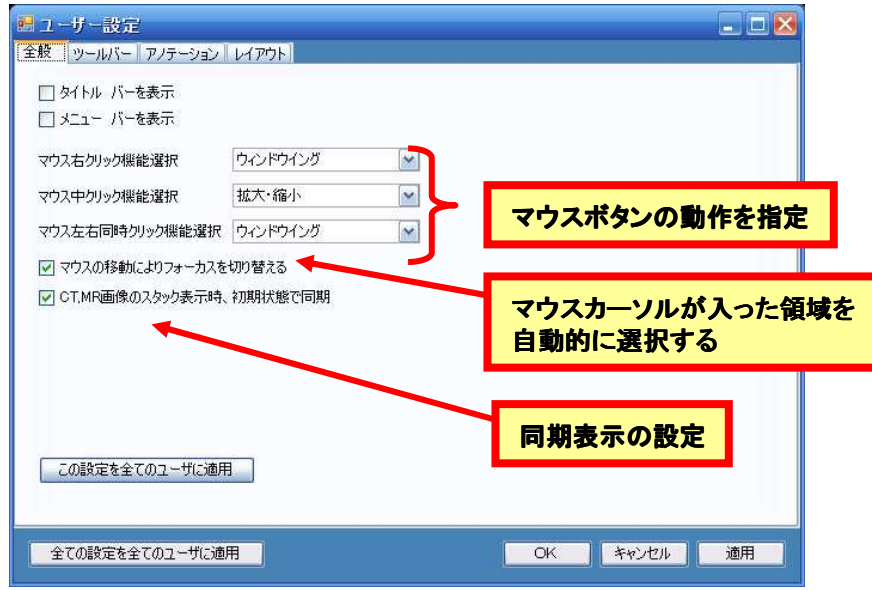

#### ツールバー・タブ

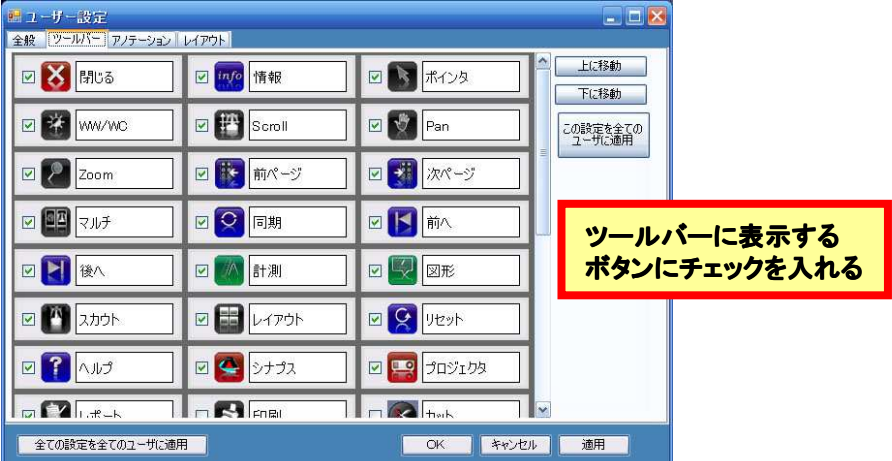

## アノテーション・タブ

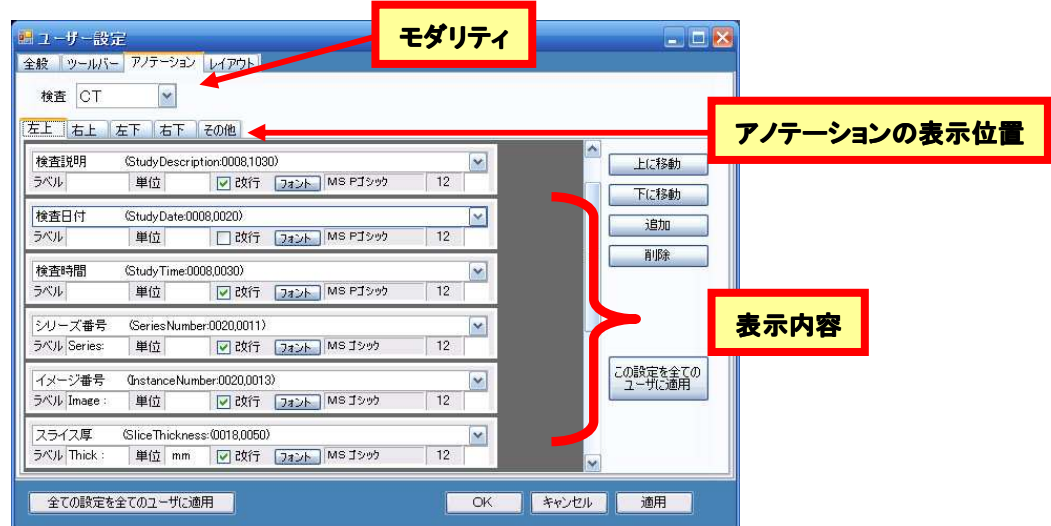

# デフォルトの表示・動作設定

### レイアウト・タブ

スタック表示: 複数のシリーズを同時に分割表示する方法 タイル表示: 一つのシリーズの画像を分割表示する方法(従来のフィルム)

### ◆スタック表示の画面分割

検査の意リーズ数に応じて分割数を 細かく設定可能

例) 1~2シリーズでは2分割 3シリーズ以上は6分割にすると いったことが可能

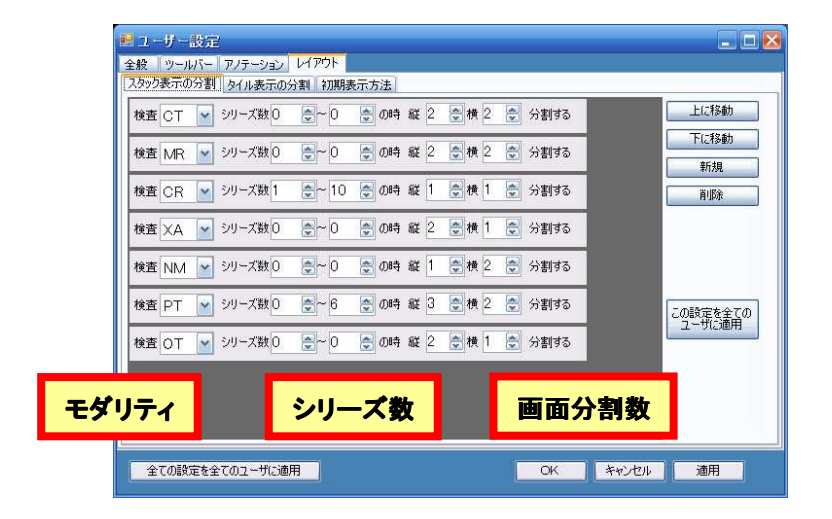

### ◆タイル表示の画面分割

基本的にスタック表示と同じ

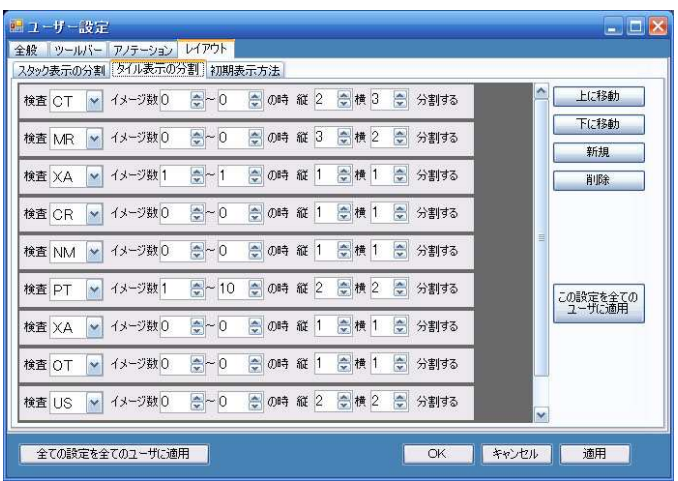

### ◆初期表示のモード設定(スタック/タイル)

モダリティごとに正気表示方法を指定する 例では、エコー(US)と内視鏡(ES)は タイル表示

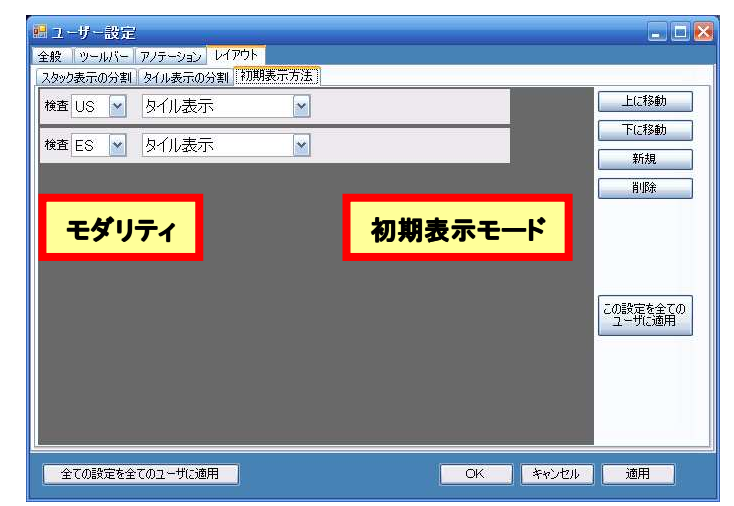

#### ◆システム設定画面

検索画面ツールバーの「設定」ボタンを押すとPrism Workstation を設定・管理するためのメニューが開く

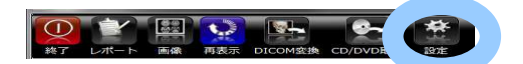

#### ユーザーの追加

1. 「ユーザー管理」ボタンを押しウィンドウを開く

2. 左下のボックスに登録するユーザー名(漢字可)を入力し、 追加ボタンを押す

3. ログインID、パスワードを入力し、「必ず適用ボタンを押 す」(以降すべての操作で変更を加えたときは、必ず適用ボタ ンを押す)

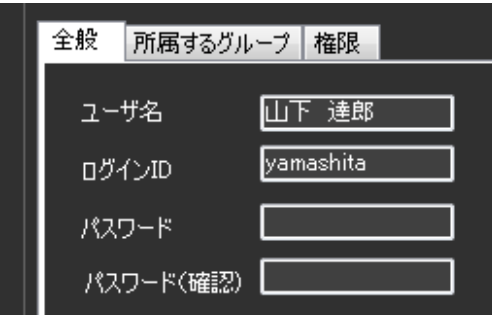

# ユーザーの権限を設定する

1. ユーザー追加ウィンドウの「権限」タブをクリックする

2. 必要な権限にチェックを入れる

権限が正しく設定されていないとその機能が使用できなく なるので注意する

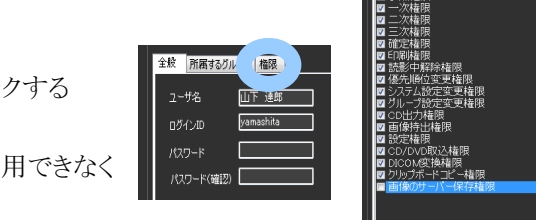

山下達郎

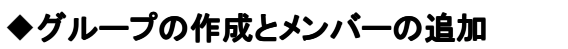

1. グループ管理ボタンを押す 2. ウインドウ左下にグループ名を 入力(日本語可)し追加ボタンを 押す 3. ウインドウ右上部の「所属メンバ」タブをクリックする 4. ウィンドウ右下部の追加ボタンを押すと、ユーザ一覧が表示 されるので、グループに入れる ユーザをクリックしOK ボタンを押す

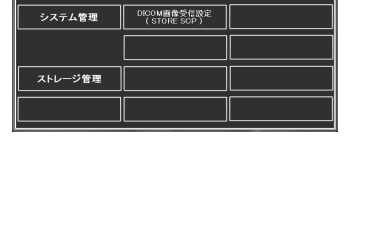

ユーザー管理 ディスプレイの設定 検査一覧出力 グループ管理 | DICOM Q/Rの設定 |

 $8<sup>o</sup>$ 

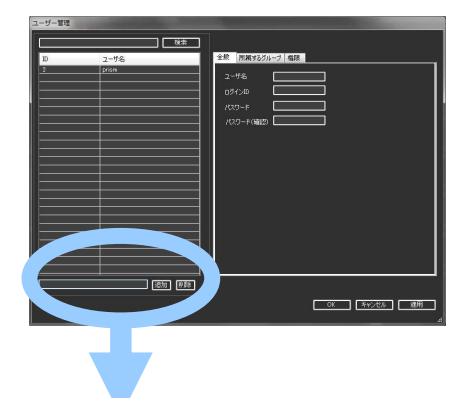

| 通加 | 削除]

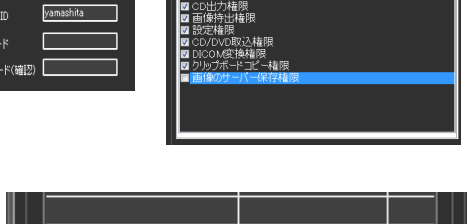

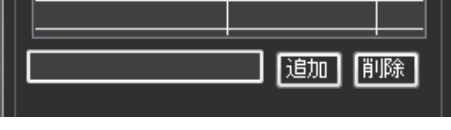

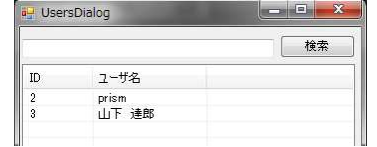

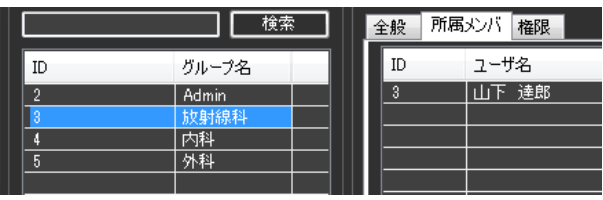

## ユーザ認証を無効にするには

1. システム管理ボタンを押す 2. 全般のタブを開く 3. ユーザ認証(パスワード・チェック)のリストボックスから「なし」を 選択する

# データベースを変更するには?

1. システム管理-全般を開く 2. DBの種類でデータベースを選択する SQLite、SQL Serverが利用可能 3. IPアドレス: データベースが稼動するコンピュータのIPアドレス 4. インスタンス名: データベースの名前 5. ユーザ/パスワード:データベース管理者のユーザIDとパス ワード

## ◆レポート機能を有効にするには?

1. システム管理-オプションを開く 2. 読影レポート機能のリストボックスから「あり」を選択する ※ ・複数レポート機能 ・腫瘍疑管理機能 ・遠隔レポート機能 同様に有効/無効設定可能

# 起動時の画面を変更するには?

1. システム管理を開き、オプションのタブを押す 2. 初期画面URLにURLを記述する ※「シナプスURL」はシナプスと連携する際に使用

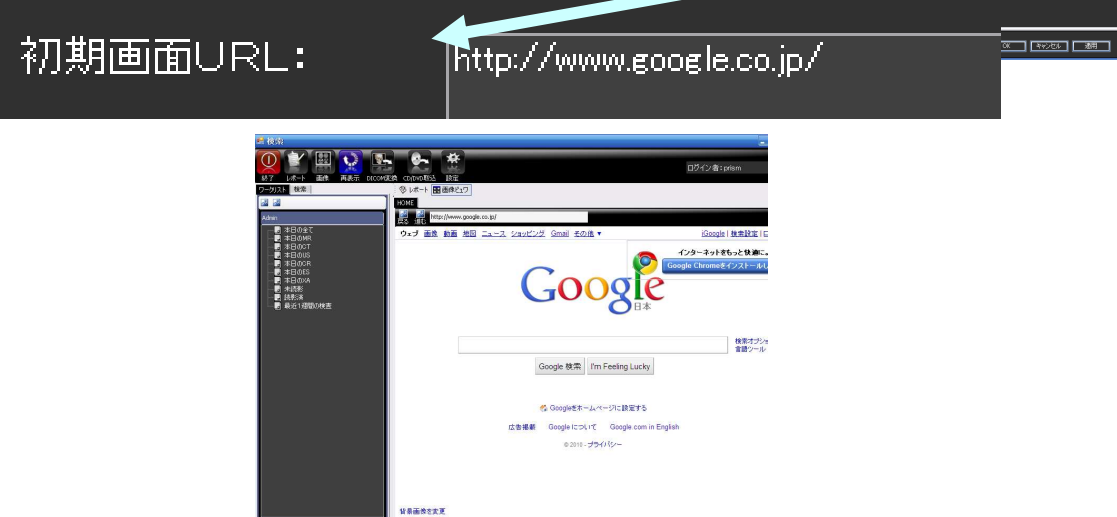

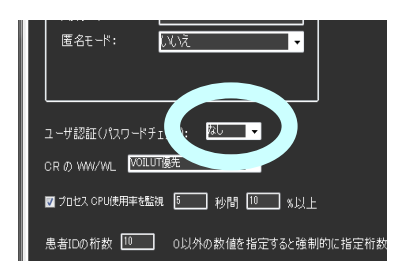

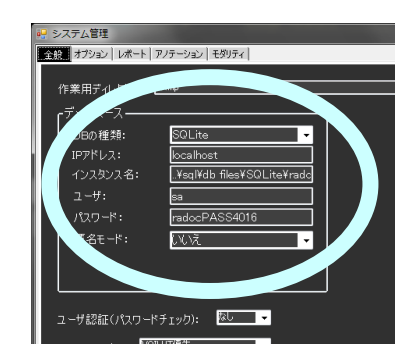

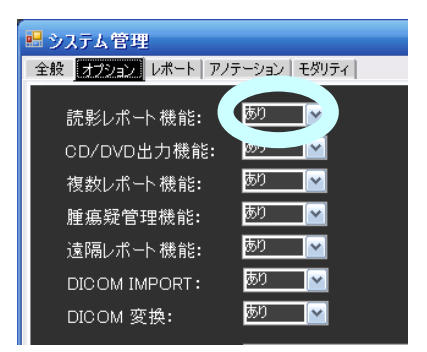

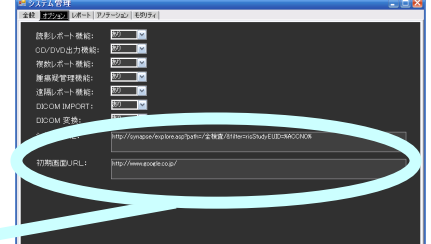

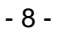

 $00310$ 

### ◆DICOM CDを作成するには?

1. システム管理-オプションを開く

2. CD/DVD出力機能のリストボックスから「あり」を選択する 3. 出力する画像をビューアーで開き、情報パネルの検査一覧で、 出力する検査を選択(複数可)し、マウスの右ボタンクリックでメ ニューを出す

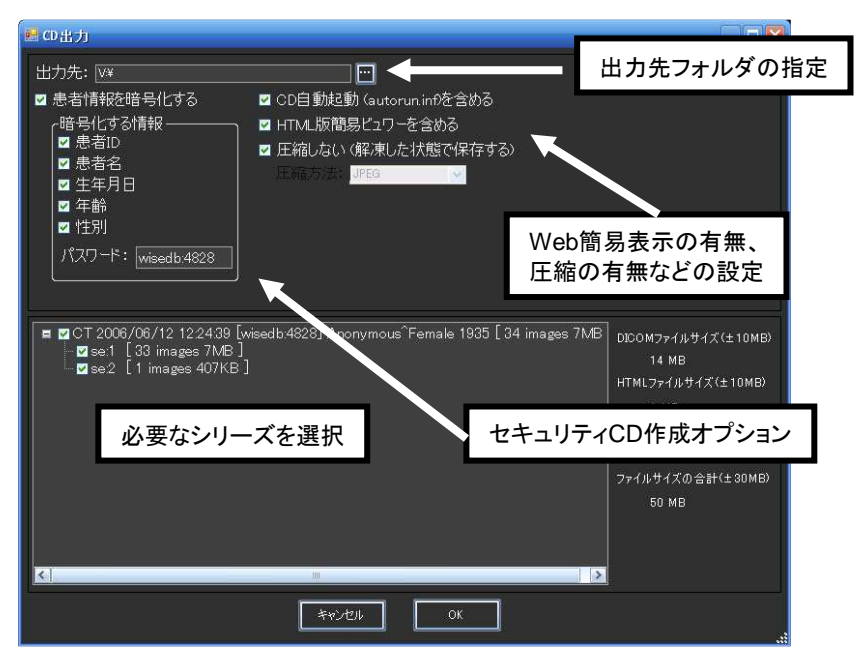

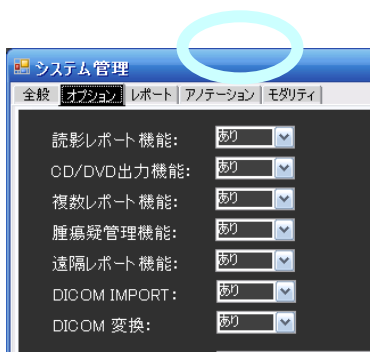

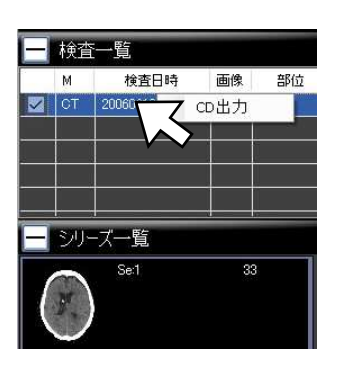

【注意】本CD作成機能は、CDのフォルダ階層作成するもので、 CDへの書き込みは行わないため、CD-R等への書き込みは WindowsのCD書き込み機能(XP以降)やCDライティングソフトを 使用して行う

# ◆札幌医大方式セキュリティCDとは?

1. 暗号化を指定すると、指定した患者情報を暗号化してファイル に出力する

2. DICOM画像のヘッダにある患者情報はすべて伏字(XXXなど) に置き換えられる

DICOM CDの形式を保ったまま セキュリティを確保

画像ビュワーをパスワードなしで起動すると、匿名化された状態で 画像が表示される

#### ◆CD/HDDのDICOM画像の読み込むには?

- 1. システム管理-オプションを開く
- 2. DICOM IMPORTのリストボックスから「あり」を選択する

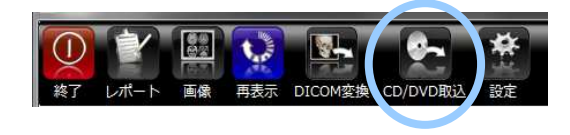

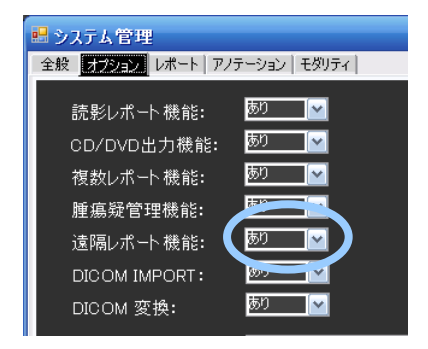

システム設定4

4. 開くボタンを押して画像の入ったCD またはフォルダを選択する 5. ID,氏名等の情報を記入し、保存 ボタンを押す

※DICOM MWMサーバから患者情報を 取得する機能を付加する予定

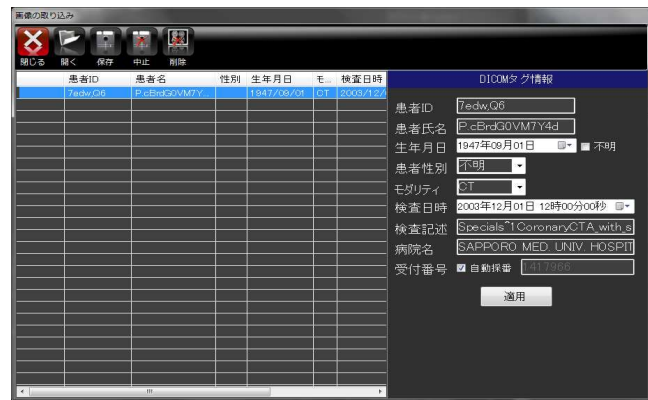

### JPEGやビットマップ画像をDICOM化するには?

- 1. システム管理-オプションを開く
- 2. DICOM変換のリストボックスから「あり」を選択する
- 3. 検索画面の「DICOM 変換」ボタンを押す
- 4. 開くボタンを押して画像を読み込む
- 5. ID,氏名等の情報を
- 記入し、保存ボタンを押す

品 システム管理 全般 第二次第二 レポート アノテーション モダリティー あり 読影レポート機能:  $\overline{\mathbf{r}}$ CD/DVD出力機能: あり  $\overline{\phantom{a}}$ 複数レポート機能:  $\overline{\mathbf{v}}$  $\overline{\mathbf{r}}$ 腫瘍疑管理機能: |标门 遠隔レポート機能: DICOM IMPORT: 标 DICOM 変換:

※DICOM MWMサーバから患者情報を取得する機能を付加す る予定

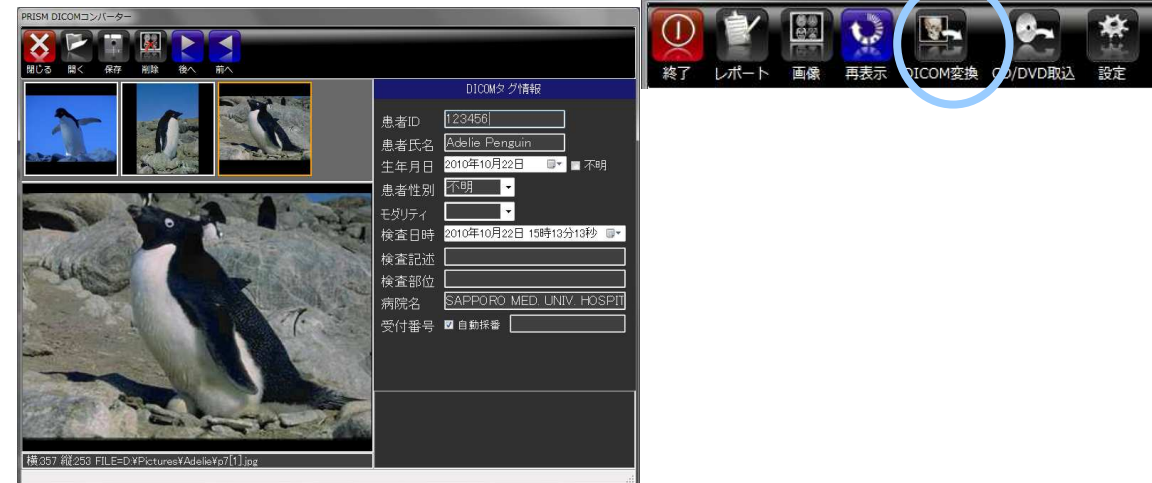

# ディスプレイの設定

複数ディスプレイのマニュアル設定

- ・検索画面:検索画面を表示するディスプレイ番号
- ・画像メイン画面:画像表示に使用する ディスプレイ番号
- ・画像拡張画面:2画面以上の構成設定
- ・レポート画面:レポートの作成に使用する ディスプレイ番号
- ・プロジェクタ画面:液晶プロジェクタに出力する ディスプレイ番号

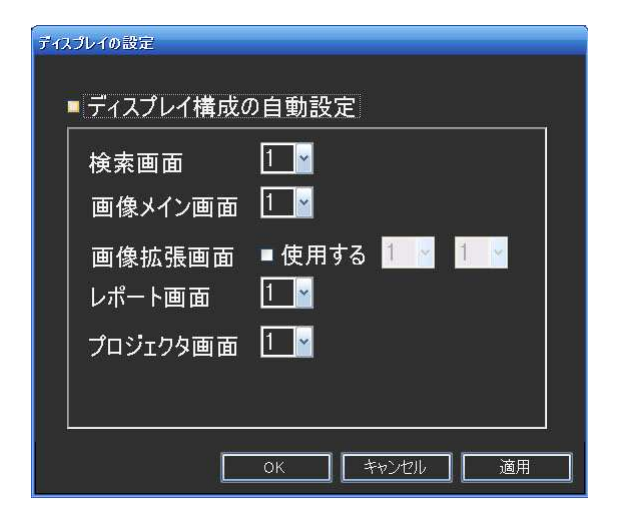

### ディスプレイの設定の実際

例) 17インチ+20インチ2面(縦置) レポートと検索は17インチ 画像は20インチ

検索画面、レポート画面:1 画像メイン画面:2 画像拡張画面:使用するをチェックし2と3に設定する プロジェクタ画面:1 (縦置きではプロジェクタで表示できない) →プロジェクタボタンを押すと画像が画面1に表示される

#### **DICOM**サーバから画像を取得するには?

- 1. DICOM Q/Rの設定ボタンを押す
- 2. 相手先PACS通信情報を設定する

DICOMサーバのAEタイトル、IPアドレス、ポート番号を 入力する

PACSの種類はデフォルト(SECTRA EA)のままでよい 3. PRISM Server通信情報のタブに切り替え同様に設定する MAX PDUは「16352」にする

4. 検索画面を開き、接続先をPACS Serverに切り替え、検索を行う 5. 画像を取得するには、検索結果の検査の上でマウスの右ボタン をクリックし、メニューから「この画像を取得」を選ぶ

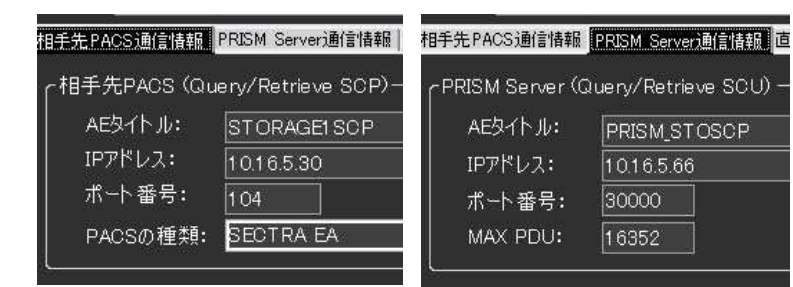

## ◆画像の保存場所を変更するには?

- 1. ストレージ管理ボタンを押す
- 2. ストレージのタブをクリックする(例ではimage1)
- 3. 画像用のストレージを選択する

4. ウィンドウ右側の「Drive Path:」に画像を保存するディレクトリ名を 入力し適用ボタンを押す

#### ストレージ管理のオプション設定

・DISK FUKK: ディスクが満杯になったときの動作を指定<br>ERROR: エラーになる エラーになる NEXT STORAGE: 次のディスクを使用する(2台目以降の ディスクが登録されている必要あり) DELETE: 最も古いデータから削除要領で指定した分の データを削除する

※ディスクフルの状態は、ディスクの使用量がクォータで指定 した容量に達したとき

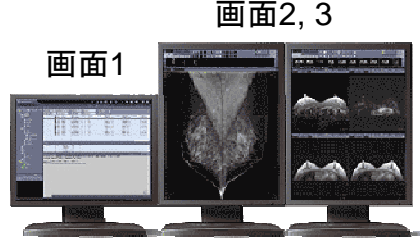

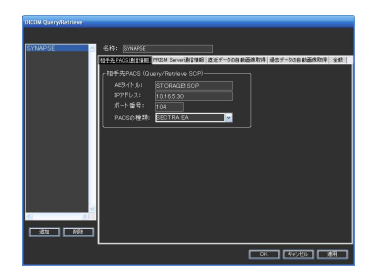

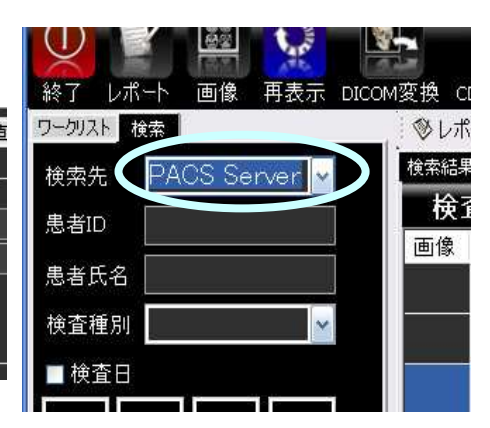

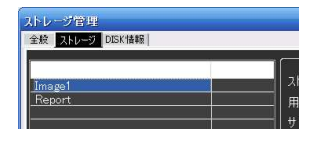

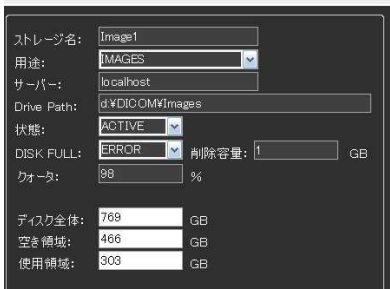

## ◆画像データディスクを追加するには?

1. ストレージ管理画面の右下の「追加」ボタンを押す 2. 新規というラベルのでディスクの設定が追加されるので、必要な情 報を入力し、適用ボタンを押す

※ハードディスクを順次追加することで、数十テラバイトといった大容 量データにも対応可能(但し、データベースの変更は必要になる場 合がある。PRISM Workstation で使用しているSQLiteは10万件程度 の検査数まで使用可能であるが、それ以上のデータを取り扱う場合 はSQL Serverを使用したほうがよい。)

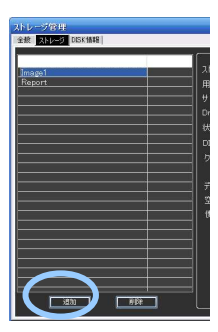

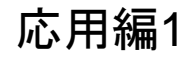

## ◆ワークリストを活用しよう!

#### ワークリストとは

- ・グループ(診療科など)で共通
- ・目的の検査を素早く検索するための条件設定に利用 (本日施行のCT、未読影の検査など)
- ・カンファレンスなどで使用する症例を予め選択してお く
- いった利用法がある

#### ◆検索条件を追加するには?

- 1. ワークリスト・パネル上でマウスの右ボタンを押し、メ ニューのワークリストの追加を選択
- 2. 「ワークリスト:」にワークリストの名称を入力し、「ワークリス ト定義:(グレーの部分)」でマウスの右ボタンを押し、メ ニューのグループの追加を選択
- 3. グループダイアローグで種類(AND/OR)を選択する
- 4. 追加したグループの上でマウスの右ボタンを押し、メ ニューの条件式を追加を選択する
- 5. 条件式のダイアローグで条件式を作成する
- 6. 登録が完了後に、OKボタンを押して完了する

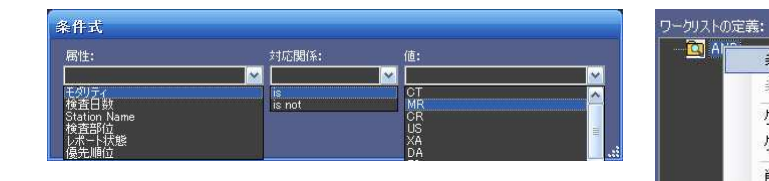

#### ◆条件式の作成

条件式: 属性 = 値 または 属性 ≠ 値 の形式 属性: モダリティ、検査日数、検査部位など 条件式が属するグループ(ANDまたはOR)で組み合わさ れる

- 例) 最近1週間のMR検査
	- グループ AND 検査日数 is 7日間 モダリティ is MR

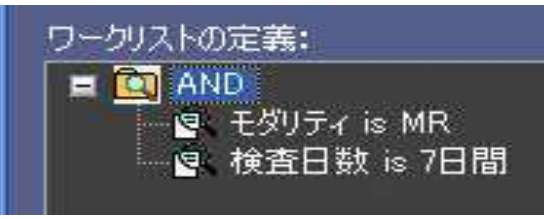

<mark>及ト</mark> 検索 |

スト・グルー:<br>■■ 本日の0

条件式ガループ

国图

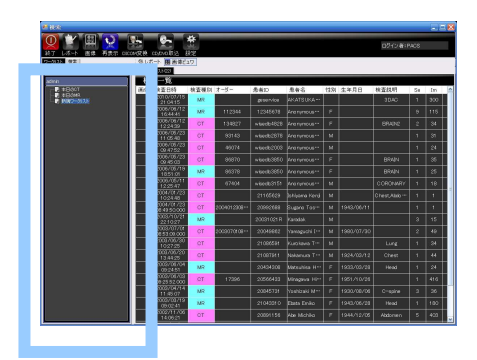

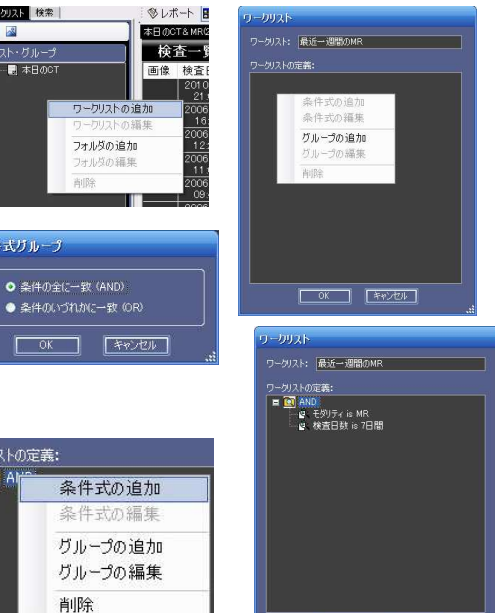

 $\begin{array}{|c|c|c|c|}\hline & & & & \hline & & & \hline & & & \$ 

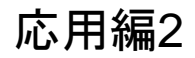

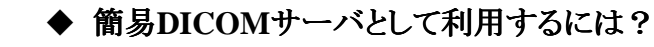

通常の設定ではモダリティから直接受信できない

画像はQ/Rで取得する時に受信可能になる → サーバとして利用するためには、どんなときでも 画像を受信できるようにする必要がある

# ◆ DICOM画像受信設定を行う

- 1. システム設定画面 DICOM画像受信設定ボタンを 押す
- 2. 必要な情報を入力し、適用ボタンを押す
- 3. システム設定画面 ー サービス管理ボタンを押す
- 4. ExServiceStorageSCPを選択し、サービスに登録①ボタ ンを押した後サービス開始②ボタンを押す
- 5. ExServiceSpoolerについても同様の操作を行う
- ※以降はシステム起動時に自動実行されるので、PRISM Workstationを起動しなくてもDICOM画像を受信できる

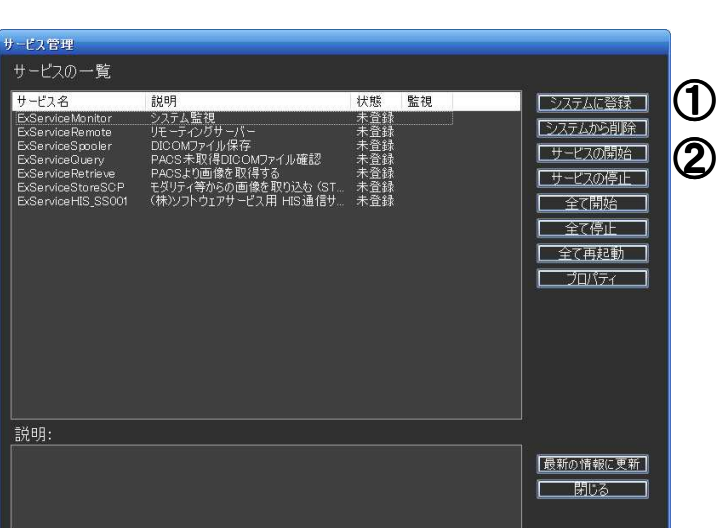

### ◆ DICOM画像受信と登録の仕組み

ストレージサーバ(C-STORE SCP)がモダリティ等から画像を受信し、システム管理の「作業用ディレクトリ」(デ フォルトは .¥tmp)のSpool¥ Defaultディレクトリに保存する (ExConsoleStoreSCP.exe)

画像登録プログラム(またはサービス)が定期的にこのフォルダをチェックし、画像があればデータベースに登 録し、画像をストレージへ移動する(ExConsoleSpooler.exe)

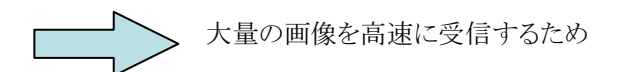

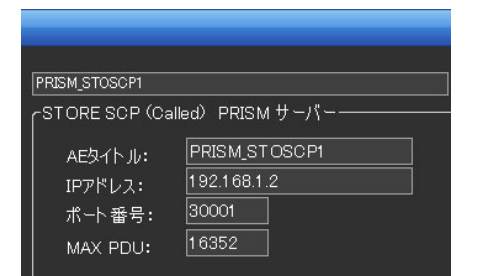

**Querv** 

Retrive

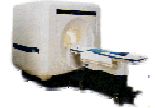

- 14 -